## **UG0643 User Guide Image De-Noising Filter**

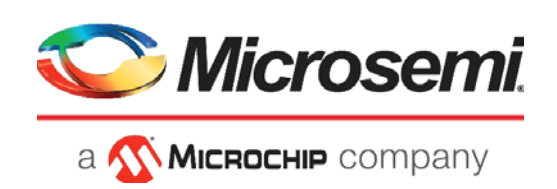

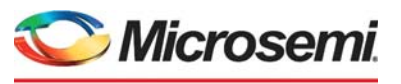

a **WIMICROCHIP** company

**Microsemi Headquarters** One Enterprise, Aliso Viejo, CA 92656 USA Within the USA: +1 (800) 713-4113 Outside the USA: +1 (949) 380-6100 Sales: +1 (949) 380-6136 Fax: +1 (949) 215-4996 Email: [sales.support@microsemi.com](mailto:sales.support@microsemi.com) [www.microsemi.com](http://www.microsemi.com)

©2020 Microsemi, a wholly owned subsidiary of Microchip Technology Inc. All rights reserved. Microsemi and the Microsemi logo are registered trademarks of Microsemi Corporation. All other trademarks and service marks are the property of their respective owners.

Microsemi makes no warranty, representation, or guarantee regarding the information contained herein or the suitability of its products and services for any particular purpose, nor does Microsemi assume any liability whatsoever arising out of the application or use of any product or circuit. The products sold hereunder and any other products sold by Microsemi have been subject to limited testing and should not be used in conjunction with mission-critical equipment or applications. Any performance specifications are believed to be reliable but are not verified, and Buyer must conduct and complete all performance and other testing of the products, alone and together with, or installed in, any end-products. Buyer shall not rely on any data and performance specifications or parameters provided by Microsemi. It is the Buyer's responsibility to independently determine suitability of any products and to test and verify the same. The information provided by Microsemi hereunder is provided "as is, where is" and with all faults, and the entire risk associated with such information is entirely with the Buyer. Microsemi does not grant, explicitly or implicitly, to any party any patent rights, licenses, or any other IP rights, whether with regard to such information itself or anything described by such information. Information provided in this document is proprietary to Microsemi, and Microsemi reserves the right to make any changes to the information in this document or to any products and services at any time without notice.

#### **About Microsemi**

Microsemi, a wholly owned subsidiary of Microchip Technology Inc. (Nasdaq: MCHP), offers a comprehensive portfolio of semiconductor and system solutions for aerospace & defense, communications, data center and industrial markets. Products include high-performance and radiation-hardened analog mixed-signal integrated circuits, FPGAs, SoCs and ASICs; power management products; timing and synchronization devices and precise time solutions, setting the world's standard for time; voice processing devices; RF solutions; discrete components; enterprise storage and communication solutions, security technologies and scalable anti-tamper products; Ethernet solutions; Power-over-Ethernet ICs and midspans; as well as custom design capabilities and services. Learn more at www.microsemi.com.

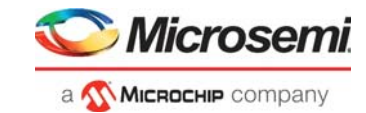

# **Contents**

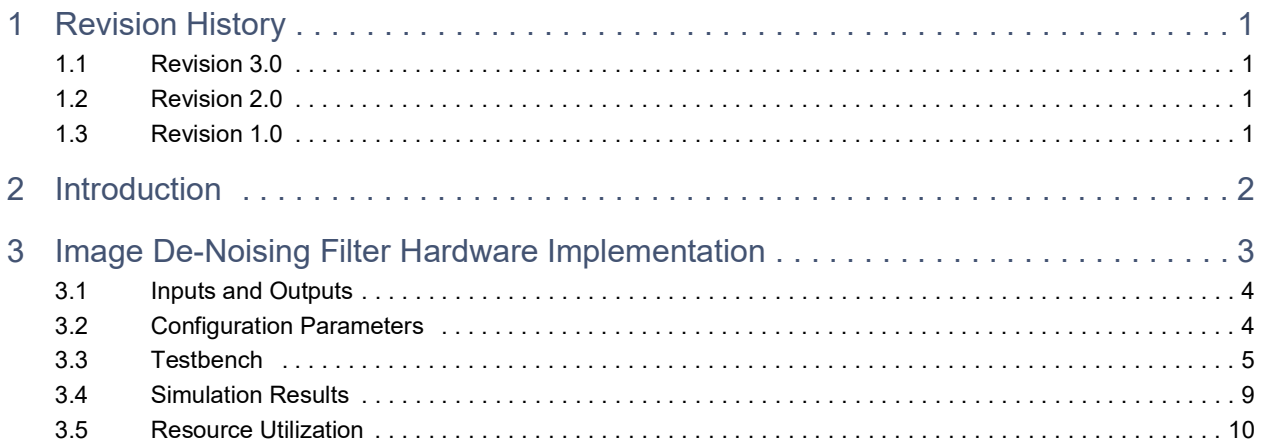

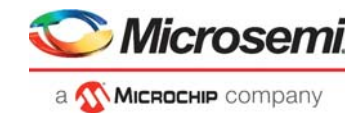

# **[Figures](#page-6-1)**

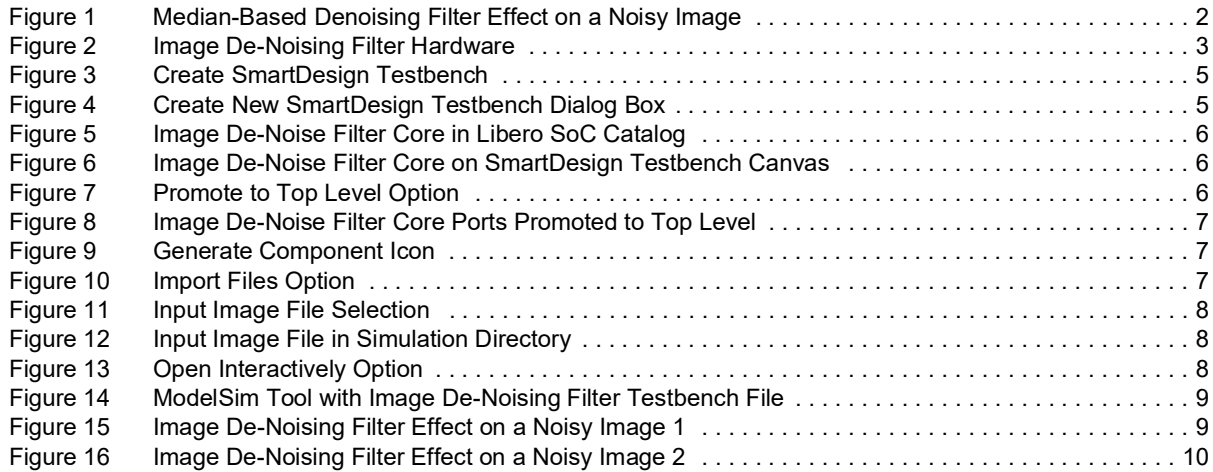

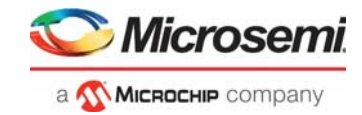

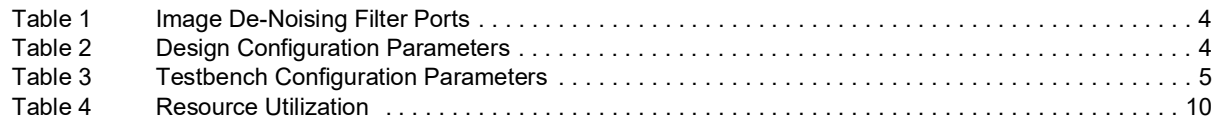

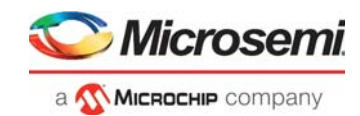

# <span id="page-5-0"></span>**1 Revision History**

The revision history describes the changes that were implemented in the document. The changes are listed by revision, starting with the most current publication.

### <span id="page-5-1"></span>**1.1 Revision 3.0**

The following is a summary of the changes in revision 3.0 of this document.

- Input Data\_In\_i is replaced with R\_I, G\_I and B\_I to support RGB color format.
- Output Data\_Out\_o is replaced with R\_O, G\_O and B\_O.
- Median Filter design logic is redesigned to support for (n x n) resolution with pipelined logics whereas previous design is implemented with Sequential FSM.

### <span id="page-5-2"></span>**1.2 Revision 2.0**

The following is a summary of the changes in revision 2.0 of this document.

- In [Image De-Noising Filter Hardware Implementation, page](#page-7-2) 3:
	- *YCbCr* in signal names was replaced with *Data.*
	- The following text was deleted: The median filtering is only applied on the Y channel. The CB and CR signals are passed through the required pipe-lining registers to synchronize with Y channel. For the Y channel, three pixels from each of the three video lines are read into three shift-registers.
	- Details about the Image De-noising Filter testbench were added. For more information, see [Testbench, page](#page-9-4) 5.
- The *Timing Diagrams* section and the appendix were deleted.
- The number of buffers in the hardware was updated from four to five. For more information, see [Image De-Noising Filter Hardware Implementation, page](#page-7-2) 3.
- Information about port widths was added. For more information, see [Inputs and Outputs, page](#page-8-4) 4.
- Resource utilization data was updated. For more information, see [Resource Utilization, page](#page-14-3) 10.

### <span id="page-5-3"></span>**1.3 Revision 1.0**

The first publication of this document.

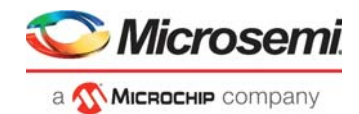

# <span id="page-6-0"></span>**2 Introduction**

Images captured from image sensors are affected by noise. Impulse noise is the most common type of noise, also called salt-and-pepper noise. It is caused by malfunctioning pixels in camera sensors, faulty memory locations in the hardware, or errors in data transmission.

Image denoising plays a vital role in digital image processing. Many schemes are available for removing noise from images. A good denoising scheme retrieves a clearer image even if the image is highly affected by noise.

Image denoising may either be linear or non-linear. A mean filter is an example of linear filtering, and a median filter is an example of non-linear filtering. While the linear model has traditionally been preferred for image denoising because of its speed, the limitation of this model is that it does not preserve the edges of the image. The non-linear model preserves the edges well compared to the linear model, but it is relatively slow.

Despite the slowness, non-linear filtering is a good alternative to linear filtering because it effectively suppresses impulse noise while preserving the edge information. The median filter ensures that each pixel in the image fits in with the pixels around it. It filters out samples that are not representative of their surroundings—the impulses. Therefore, it is very useful in filtering out missing or damaged pixels.

For 2D images, standard median operation is implemented by sliding a window over the image. The 3  $\times$ 3 window size, considered to be effective for the most commonly used images, is implemented in the IP. At each position of the window, the nine pixel values inside the window are copied and sorted. The value of the central pixel is replaced with the median value of the nine pixels in the window. The window slides right by one column after every clock cycle until the end of the line. The following illustration shows the effect of a median-based denoising filter on a noisy image.

#### <span id="page-6-1"></span>*Figure 1 •* **Median-Based Denoising Filter Effect on a Noisy Image**

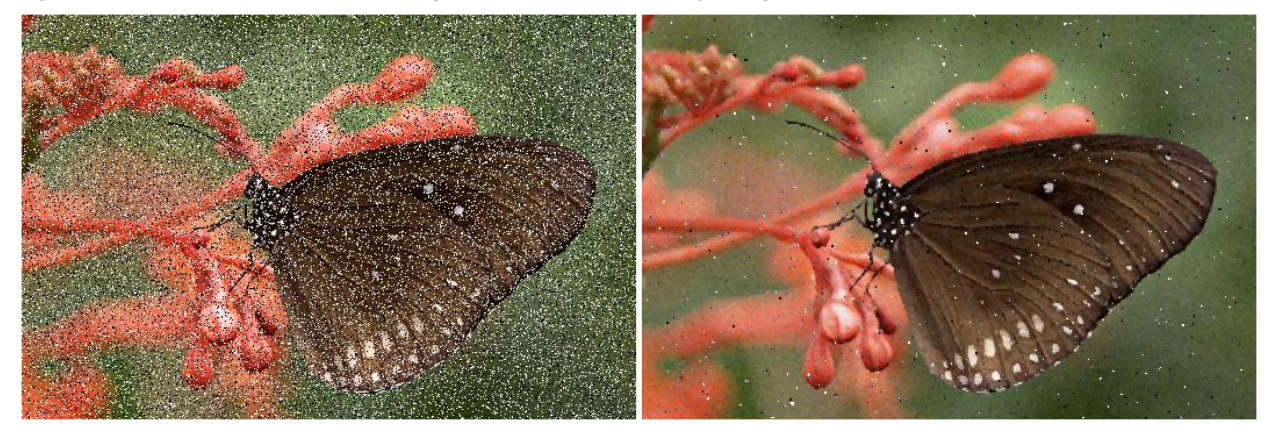

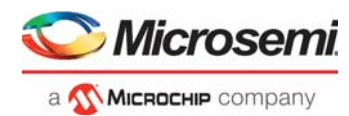

## <span id="page-7-2"></span><span id="page-7-0"></span>**3 Image De-Noising Filter Hardware Implementation**

Microsemi Image De-noising Filter IP core—a part of Microsemi's imaging and video solutions IP suite supports 3 × 3 2D median filtering and effectively removes impulse noise from images.

The Image De-noising Filter hardware contains three one-line buffers storing one horizontal video line each. The incoming data stream fills these three buffers, one by one. In the design illustrated in this document, the median filter is implemented on 3 × 3 matrix, so three lines of video form the 3 × 3 window for the median. When the third buffer contains three pixel values, the read process is initiated.

Three shift registers form the 3 × 3 2D array for median calculation. These shift registers are applied as input to the median finder, which contains 8-bit comparators that sort the nine input values in increasing order of magnitude and produce the median value, which is then updated into the output register. The new pixel column is shifted into the shift register, with the oldest data being shifted out. The 3 × 3 window moves from the left to right and from top to bottom for each frame.

The following illustration shows the block diagram of the Image De-noising Filter hardware with default RGB888 input.

#### <span id="page-7-1"></span>*Figure 2 •* **Image De-Noising Filter Hardware**

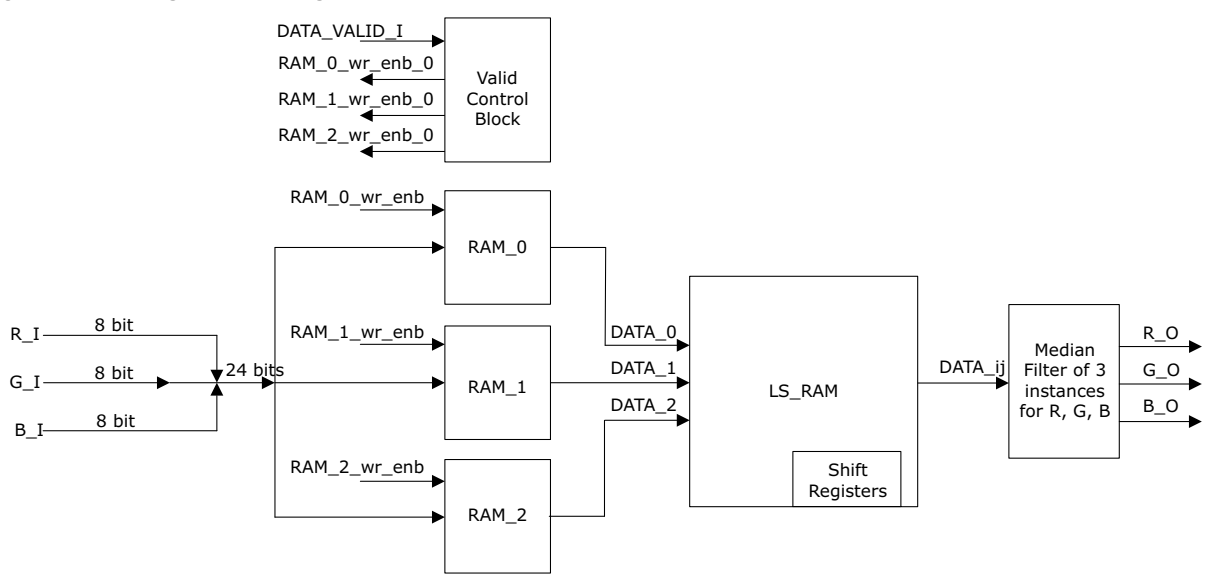

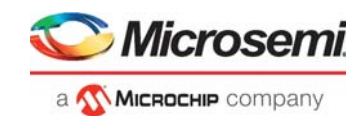

### <span id="page-8-0"></span>**3.1 Inputs and Outputs**

<span id="page-8-4"></span>The following table lists the input and output ports of the Image De-noising Filter.

<span id="page-8-2"></span>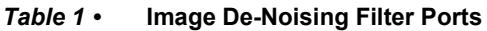

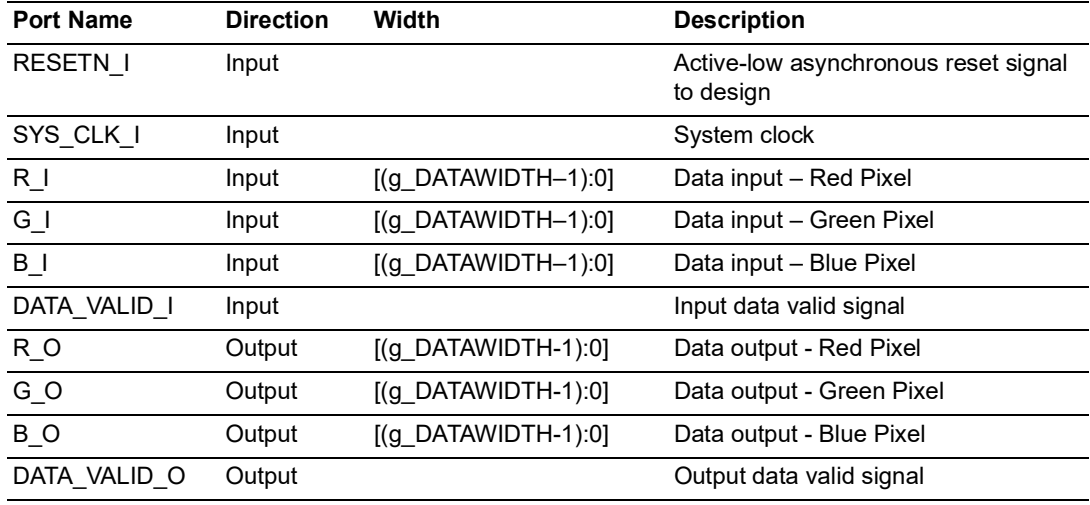

### <span id="page-8-1"></span>**3.2 Configuration Parameters**

The following table lists the configuration parameters for the Image De-noising Filter design.

### <span id="page-8-3"></span>*Table 2 •* **Design Configuration Parameters**

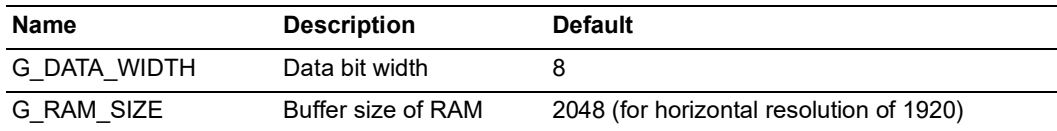

**Note:** These are generic parameters that vary based on the application requirements.

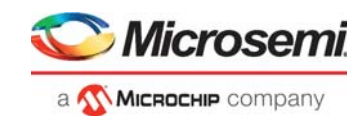

### <span id="page-9-0"></span>**3.3 Testbench**

<span id="page-9-4"></span>To demonstrate the functionality of the Image De-Noise Filter core, a sample testbench file (imagedenoise test) is available in the Stimulus Hierarchy (View > Windows > Stimulus Hierarchy), and a sample testbench input image file (RGB\_input.txt) is available in the Libero<sup>®</sup> SoC Files window (View > Windows > Files).

The following table lists the testbench parameters that can be configured according to the application, if necessary.

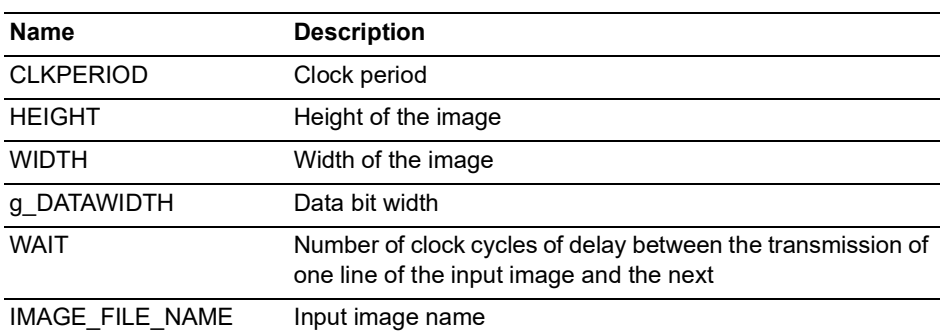

### <span id="page-9-3"></span>*Table 3 •* **Testbench Configuration Parameters**

The following steps describe how to simulate the core using the testbench.

1. In the Libero SoC Design Flow window, expand **Create Design**, and double-click **Create SmartDesign Testbench,** as shown in the following figure.

### <span id="page-9-1"></span>*Figure 3 •* **Create SmartDesign Testbench**

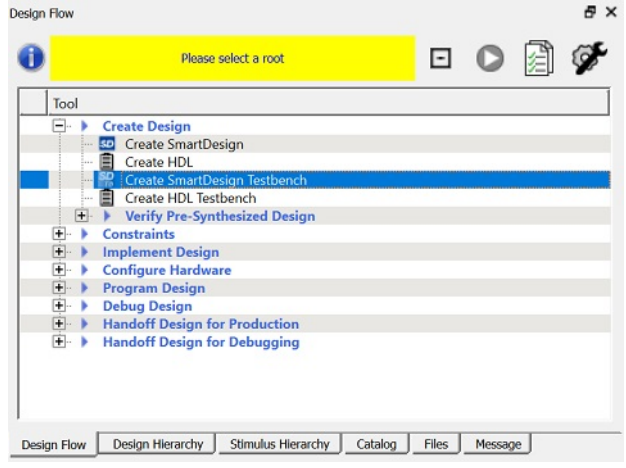

2. Enter a name for the SmartDesign testbench and click **OK**.

### <span id="page-9-2"></span>*Figure 4 •* **Create New SmartDesign Testbench Dialog Box**

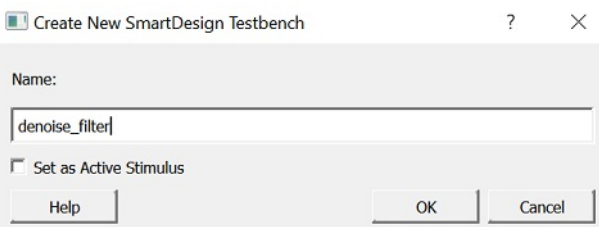

A SmartDesign testbench is created, and a canvas appears to the right of the Design Flow pane.

3. In the Libero SoC Catalog (View > Windows > Catalog), expand **Solutions-Video,** and drag the Image De-Noise Filter IP core onto the SmartDesign testbench canvas.

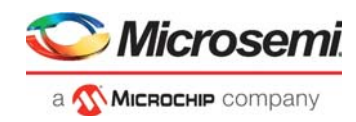

#### <span id="page-10-0"></span>*Figure 5 •* **Image De-Noise Filter Core in Libero SoC Catalog**

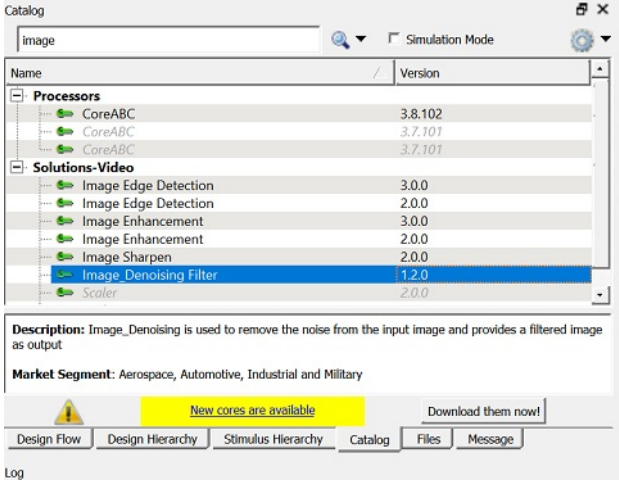

The core appears on the canvas, as shown in the following figure.

<span id="page-10-1"></span>*Figure 6 •* **Image De-Noise Filter Core on SmartDesign Testbench Canvas**

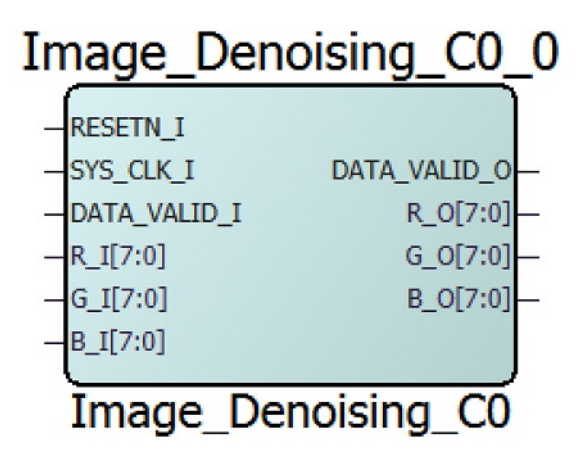

4. Select all the ports of the core, right-click, and click **Promote to Top Level**, as shown in the following figure.

#### <span id="page-10-2"></span>*Figure 7 •* **Promote to Top Level Option**

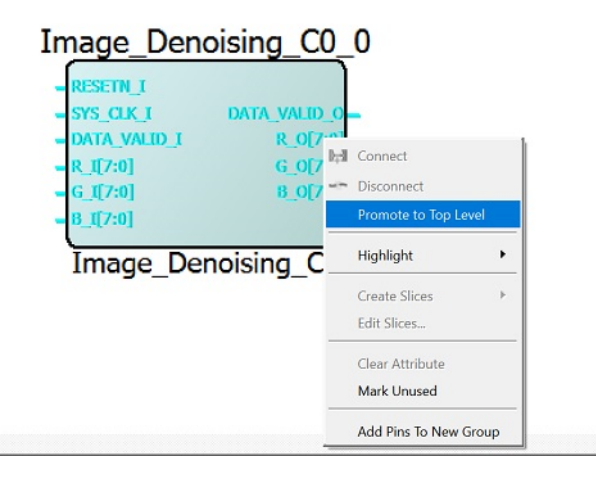

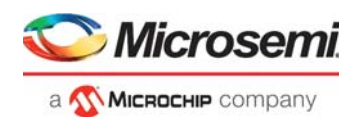

The ports are promoted to the top level, as shown in the following figure.

#### <span id="page-11-0"></span>*Figure 8 •* **Image De-Noise Filter Core Ports Promoted to Top Level**

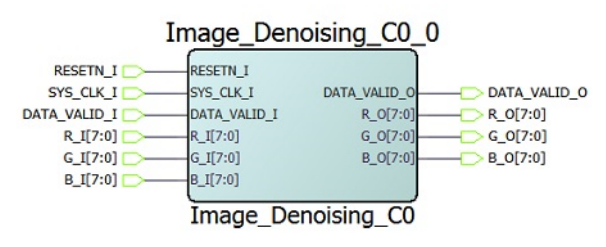

5. To generate the Image De-noising Filter SmartDesign component, click **Generate Component** icon on the SmartDesign Toolbar, as shown in the following figure.

<span id="page-11-1"></span>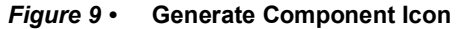

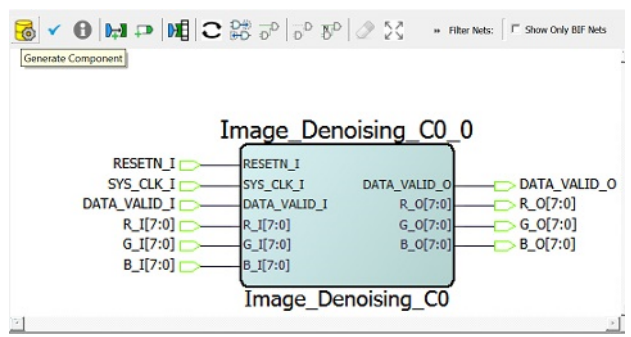

A sample testbench input image file is created at:

…\Project\_name\component\Microsemi\SolutionCore\Image\_Denoising\_Filter\1.2.0\Stimulus

6. In the Libero SoC Files window, right-click the simulation directory, and click **Import Files...**, as shown in the following figure.

#### <span id="page-11-2"></span>*Figure 10 •* **Import Files Option**

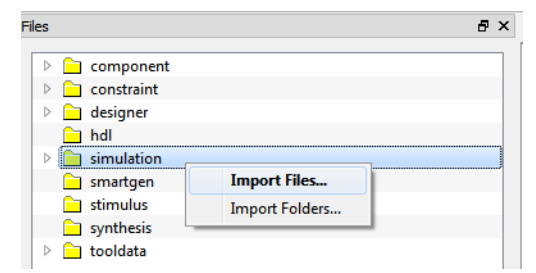

- 7. Do one of the following:
	- To import the sample testbench input image, browse to the sample testbench input image file, and click **Open**, as shown in the following figure.
	- To import a different image, browse to the desired image file, and click **Open**.

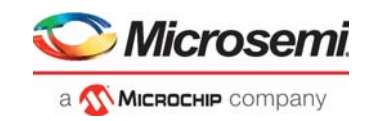

<span id="page-12-0"></span>*Figure 11 •* **Input Image File Selection**

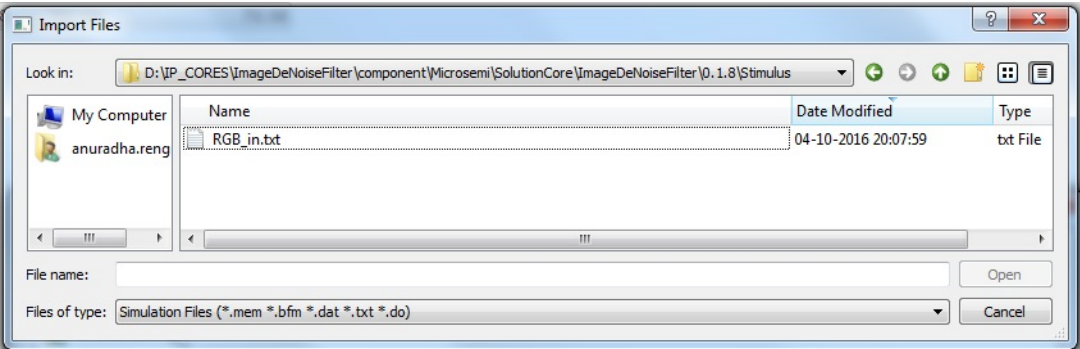

The input image file appears in the simulation directory, as shown in the following figure.

<span id="page-12-1"></span>*Figure 12 •* **Input Image File in Simulation Directory**

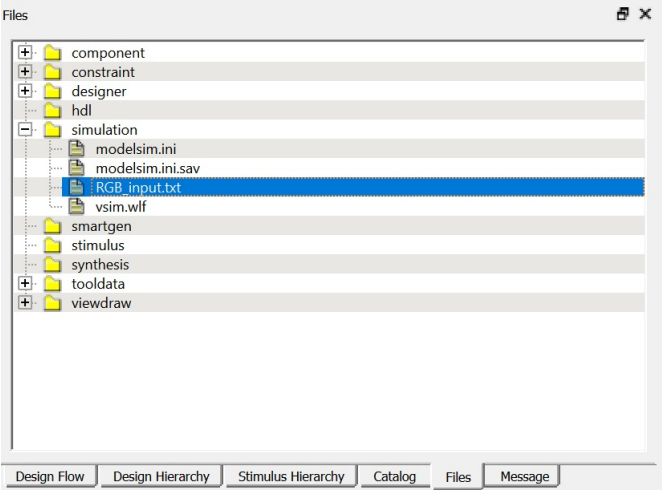

- 8. In the Stimulus Hierarchy, expand **Work**, and right-click the Image De-noising Filter testbench file (image\_denoise\_test.v).
- 9. Click **Simulate Pre-Synth Design**, and then click **Open Interactively**.

### <span id="page-12-2"></span>*Figure 13 •* **Open Interactively Option**

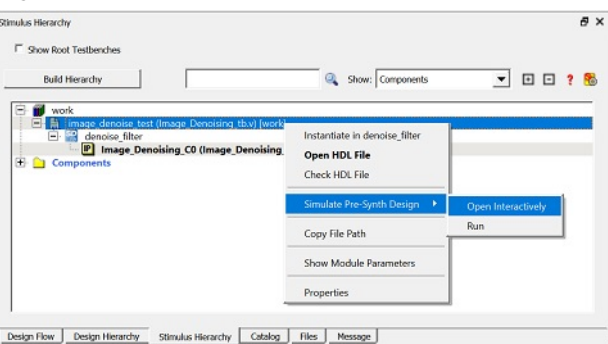

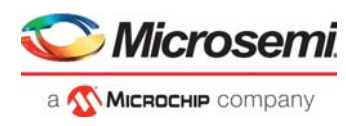

The ModelSim tool appears with the testbench file loaded on to it, as shown in the following figure.

<span id="page-13-1"></span>*Figure 14 •* **ModelSim Tool with Image De-Noising Filter Testbench File**

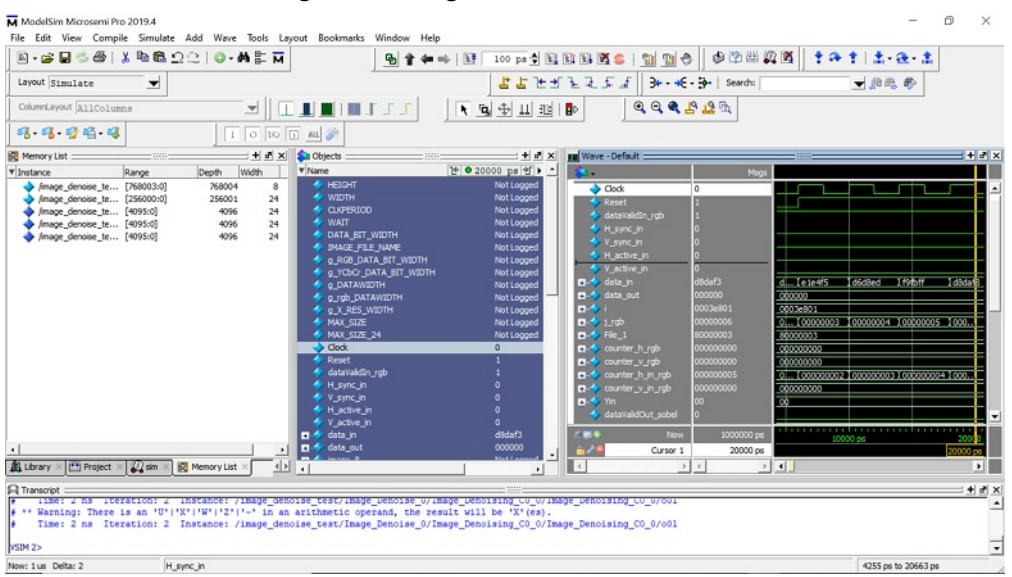

10. If the simulation is interrupted because of the runtime limit in the DO file, use the run -all command to complete the simulation.

After the simulation is completed, the testbench output image file (.txt) appears in the simulation folder.

### <span id="page-13-0"></span>**3.4 Simulation Results**

The following illustration shows the effect of the Image De-noising Filter on a noisy image.

<span id="page-13-2"></span>*Figure 15 •* **Image De-Noising Filter Effect on a Noisy Image 1**

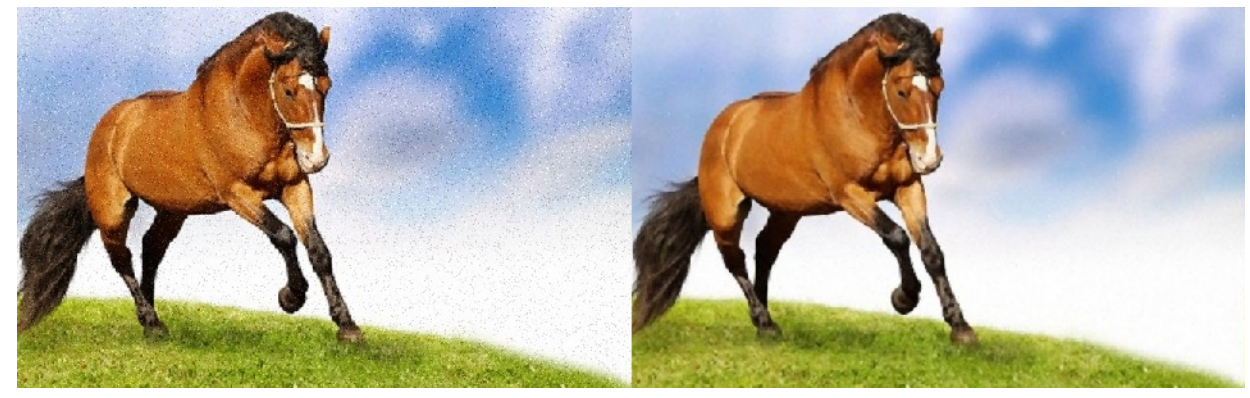

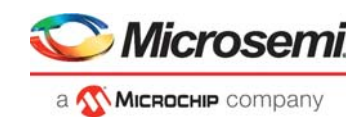

### <span id="page-14-1"></span>*Figure 16 •* **Image De-Noising Filter Effect on a Noisy Image 2**

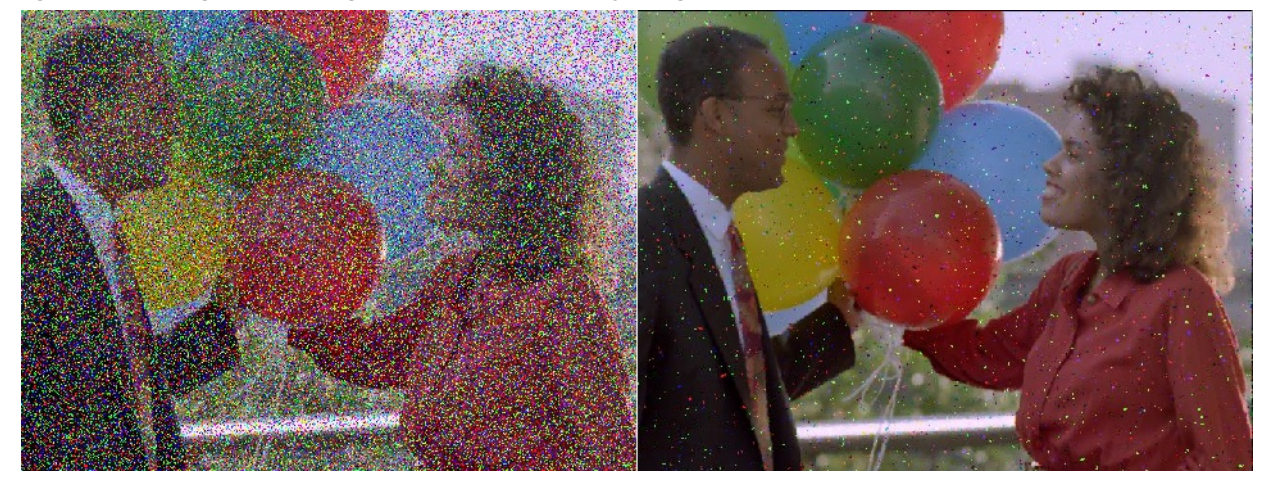

### <span id="page-14-0"></span>**3.5 Resource Utilization**

<span id="page-14-3"></span>In this design, the Image De-noising Filter is implemented on an MPF300TS-1FCG1152I PolarFire System-on-Chip (SoC) FPGA. The following table provides resource utilization data for a 24-bit data width design after synthesis.

**Note:** Image De-noising Filter supports for SmartFusion2 and PolarFire FPGAs.

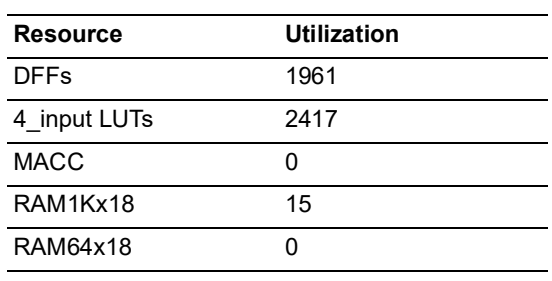

### <span id="page-14-2"></span>*Table 4 •* **Resource Utilization**